# **GEKKOSOFT Indikátor Ellenőrző** 1.1 verzió

2023. május 24.

## Tartalom

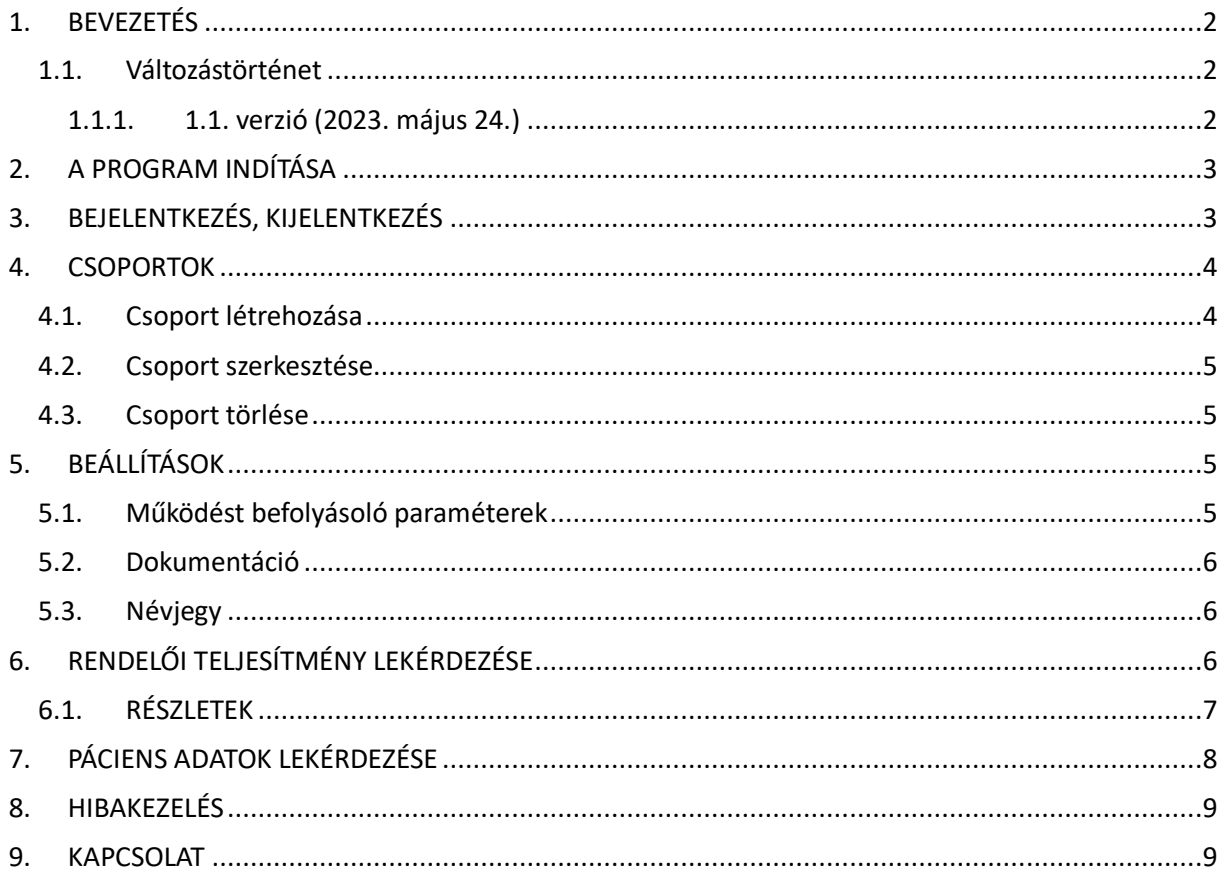

## 1. BEVEZETÉS

A GEKKOSOFT Indikátor Ellenőrző program a közfinanszírozott fogorvosi rendelések számára készített **ingyenes szo\$ver**, amely alkalmas az elmúlt időszak teljesítményének ellenőrzésére, a jövőbeli időszak előzetes áttekintésére, valamint konkrét páciensekkel kapcsolatos beavatkozási időpontok meghatározására.

A program kifejezetten a **Tetfog** programot használó orvosok számára készült, és kezeli az egy vagy több praxissal működő eü. szolgáltatók esetét is.

### 1.1. Változástörténet

#### 1.1.1. 1.1. verzió (2023. május 24.)

#### **Újdonságok, módosítások**

- A program indításkor ellenőrzi az **új verzió** elérhetőségét.
- A program indításakor a **Beállítások** lap is megjelenik, így a bejelentkezést megelőzően már elérhető a dokumentáció és a program névjegye.
- $\bullet$  Beépítettük a **2023.04.** (2023.02.) **hónaptól** érvényes **új indikátor szabályt** (az 1. és 2. indikátor esetében nem csak a 2 évvel ezelőtti 1 hónapban, hanem az elmúlt 2 évben betömött összes fogat vesszük alapul). A program a **2023.03.** (2023.01.) hónap kiválasztásakor továbbra is az eredeti szabály szerint dolgozik.
- A lekérdezések csak az **1-es személyazonosító 1pusra (TAJ szám)** történnek.
- A **Részletek** ablakban felül megjelenítjük a lekérdezés alapját képező hónapot, időszakot.
- A **Csoportok** kezelése külön lapra került (Csoportok).
- A **Beállítások** lapon lehetséges a **Részletek megjelenítési módjának** megadása. A **Lista 2.** mód alkalmazásakor a program áttölti az adatokat egy listába, így a használata kicsit lassabb, ezért csak akkor javasolt, ha a **Részletek** ablakban alul a listákban a (WIDEMEMO) feliratok jelennek meg.
- A fogkő-eltávolítás és a barázdazárás esetén **figyelembe veszi az időkorlátot.**
- A 3 fogászati szűrővizsgálat (TA184, TA185, TA186) esetén **figyelembe veszi az időkorlátot** attól függően, hogy melyik vizsgálatra mikor került sor. Automatikusan kezeli a **fogászati várandósgondozás** és a **szűrések** egymáshoz való viszonyát is.
- Bizonyos Windows/Microsoft Office csomag esetén előfordult, hogy Típuseltérési hiba hibaüzenet jelent meg a 3. és 4. indikátor teljesítmény lekérdésekor. Ha ennek az oka az, hogy a Windows nem megfelelően kezeli a 11 karakteres (éééé.hh.nn.) dátumformátumot, ott választható a rövidebb, **10 karakteres** (éééé.hh.nn) **dátumformátum** is a **Beállítások** lapon.
- A **Páciens** lapon is lehetőség van az adatok frissítésére.
- A **Betegkartonon** a **fogstátuszban** foghiánnyal jelölt fog esetében ezentúl a program nem ajánl fel lehetséges időpontot az 1. és 2. indikátorra vonatkozóan a Páciens lapon (mivel a Tetfog programban nem jelölhető, hogy tejfogról vagy maradó fogról van szó, ezért a funkció csak a 11-48 fogak esetén működik).
- A **Rendelő** lapon a **Szűrővizsgálat** felirat melleJ, illetve a **Részletek** ablakban az **I04**  Szűrővizsgálat 18 év felett lapon megjelenik egy sárga felkiáltójel abban az esetben, ha az adott hónapban TA185 beavatkozás(oka)t rögzítettek 18. életévét betöltött páciens(ek)nek. A NEAK elszámolás ezt a rögzítést – **7G** térítési kategóriával – valóban lehetővé teszi, viszont vegyes praxisok esetén az így rögzített ellátások az I04 indikátor eredményét rontják. A sárga felkiáltójel ikonra állva a program megjeleníti, hogy hány ellátás érintett. A Részletek ablakban ekkor kiválasztható a **Hibás tétel**, ekkor a program kilistázza az érintett ellátásokat, amelyeket

**01** térítési kategóriára és **TA186** beavatkozáskódra javítva, az I04 indikátor eredménye javulni fog.

#### **Javítások**

- A **Részletek** ablakban az **I01-I02 indikátor** kiválasztásakor nem jelent meg a rekordok száma.
- Elvétve előfordult, hogy a **Részletek** ablak megnyitásakor **Type mismatch** hibaüzenet jelent meg.
- Ha a vizsgált időszakban egy páciensnek több fogkő-eltávolítása, barázdazárása vagy szűrése is volt, a program az összesítésben és a teljesítmény kiszámításában többször vette figyelembe az eseteket.

## 2. A PROGRAM INDÍTÁSA

A program a **GEKKOSOFT Kft. honlapjáról** tölthető le. Kérjük, kattintson az alábbi linkre, töltse le a telepítő programot, és indítsa el:

https://www.gekkosoft.hu/indikator

A telepítés során megadható a telepítés könyvtára. Itt azt adja meg, ahova a Tetfog programot telepítette! Az alapértelmezett érték: C:\Tetfog. A telepítés végén létrejön az Indikátor Ellenőrző parancsikon az Asztalon, amire kattintva elindíthatja a programot. MEGJEGYZÉS: Ha a programot nem a Tetfog

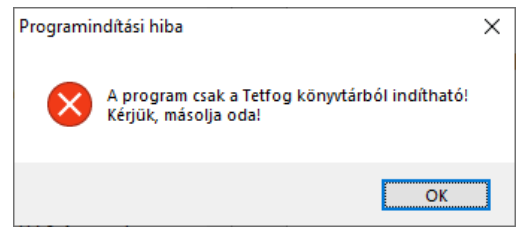

könyvtárból indítja el (tehát nem oda telepítette), a jobb oldalon látható hibaüzenet jelenik meg.

## 3. BEJELENTKEZÉS, KIJELENTKEZÉS

A program elindítását követően megjelenik a bejelentkező ablak, ahol a következő adatokat kell megadnia:

- **Tetfog felhasználónév Itt az összes aktív** felhasználó neve megjelenik – az *admin* felhasználó kivételével –, akit a Tetfog programban rögzítettek. Válassza ki a listából azt a felhasználót, akivel szeretne bejelentkezni!
- Tetfog jelszó Itt kell megadnia a kiválasztott felhasználóhoz tartozó jelszót. A  $\bullet$  gombra kattintva megtekintheti a begépelt jelszót.
- **Nyilatkozat –** Az ablak alsó részén lévő nyilatkozatot el kell fogadnia (olvassa el, és jelölje be a négyzetet).

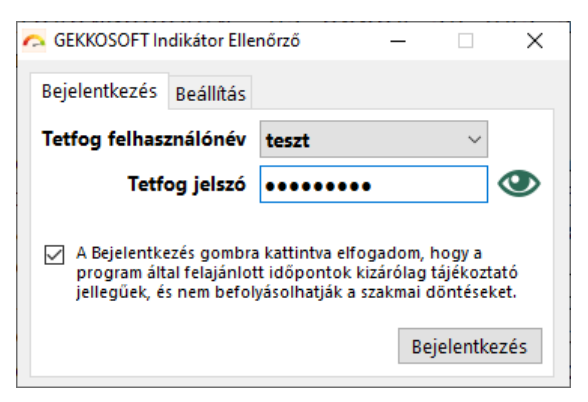

A nyilatkozat szövege a következő: *"A Bejelentkezés gombra kantva elfogadom, hogy a program által felajánlo időpontok kizárólag tájékoztató jellegűek, és nem befolyásolhatják a szakmai döntéseket."* 

Ha megadta a szükséges adatokat és bejelölte a négyzetet, kattintson a **BEJELENTKEZÉS** gombra!

Ha befejezte a munkáját, zárja be az ablakot a szokott módon (a jobb felső sarokban lévő  $\overline{X}$  gombra kattintva)! A kilépéskor a program eltárolja a Főablak koordinátáit, így az ablak a következő programindításkor ugyanott jelenik meg.

### 4. CSOPORTOK

Itt kell létrehoznia azokat a csoportokat, amelyekre vonatkozóan a lekérdezést elvégzi. A csoportok a későbbiekben természetesen szabadon módosíthatóak. A program működéséhez legalább egy csoport létrehozása kötelező.

#### **Miért szükséges a csoportok használata?**

Lehetséges, hogy a NEAK az indikátori elszámolásban nemcsak egy, hanem több szervezeti egységet (rendelést/telephelyet) vesz figyelembe, ezért csoportok alkalmazására van szükség, a lekérdezés ugyanis a csoport összes szervezeti egységére együttesen történik.

A program használata során – tekintettel arra, hogy egy Tetfog programban egy vagy több eü. szolgáltató egy vagy több szervezeti egységét is adminisztrálhatják párhuzamosan – az alábbi esetek fordulhatnak elő:

- **Ha csak egy szervezeti egységet vesz figyelembe a NEAK az elszámolásban,** akkor is hozzon létre egy csoportot, és válassza ki azt az egy szervezeti egységet!
- **Ha több szerveze; egységet vesz figyelembe a NEAK az elszámolásban**, a létrehozáskor jelölje be az összes érintett szervezeti egységet!
- **Ha az eü. szolgáltató több Tetfog programban végzi az adminisztrációt** (pl. több telephelyen, több számítógépen), és ezeket a szervezeti egységeket együtt veszi figyelembe a NEAK az **elszámolásban**, akkor a telephelyeken/számítógépeken használhatja önállóan a programot, de ebben az esetben manuálisan össze kell adnia a lekérdezésekben kapott adatokat (célcsoport és kezelések darabszáma).

### 4.1. Csoport létrehozása

- 1. Kattintson a lista alatt lévő  $\pm$  gombra!
- 2. A **Típus** listából válassza ki a típust (Felnőtt, Vegyes, Gyermek praxis)!
- 3. A **Név** mezőben adja meg a csoport nevét! (Ez tetszőleges név lehet, amivel azonosítja a csoportot, pl.: *Rendelés, Fogorvosi rendelés, Gyermekfogászat, Felnő fogászat* stb.).
- 4. A **Név** mező alatt lévő listában pipálja be az(oka)t a rendelés(eke)t, amely(ek)et a lekérdezésben szeretne figyelembe venni! **MEGJEGYZÉS:** A listában egyidőben két

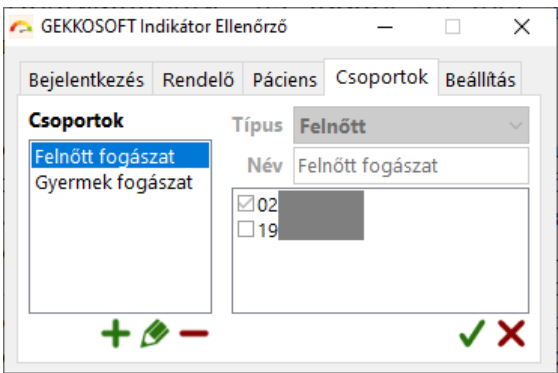

rendelés kódja látható. A további kódok megjelenítéséhez használja a lista jobb szélén megjelenő nyilakat!

5. Kattintson a √gombra az adatok mentéséhez!

### 4.2. Csoport szerkesztése

- 1. A bal oldalon válassza ki a szerkesztendő csoportot, és kattintson a lista alatt lévő  $\bullet$  gombra, vagy kattintson duplán a csoport nevére!
- 2. A jobb oldalon módosítsa az adatokat!
- 3. Kattintson a  $\sqrt{\ }$  gombra az adatok mentéséhez!

#### 4.3. Csoport törlése

- 1. A bal oldalon válassza ki a törlendő csoportot, és kattintson a lista alatt lévő  $\blacksquare$  gombra!
- 2. A megjelenő kérdésre válaszoljon az IGEN gomb megnyomásával!

## 5. BEÁLLÍTÁSOK

### 5.1. Működést befolyásoló paraméterek

#### **Részletek megjelenítési módja**

- **Lista 1.** (alapértelmezett) A Részletek lapon a listákat az alapértelmezett táblázatos formában jeleníti meg.
- *Lista 2.* Válassza ezt, ha a **Részletek** lapon a listákban a (WIDEMEMO) feliratokat látja. Ebben az esetben a megjelenítés egy speciális listába való áttöltést követően történik, így ezen a módon történő megjelenítés több időt vesz igénybe.

#### **Frissítés gyakorisága**

A listát legördítve válassza ki azt az értéket, amennyi időnként a program a háttérben lekérdezze a rendelés adatait, így a Rendelés lapon folyamatosan nyomon követheti a teljesítményt. A gyakoriság 30 másodperctől 2 óráig meghatározott időtartamban választható. Az alapértelmezett érték: 5 perc.

#### **Adatbázis dátum formátum**

- 11 karakter (alapértelmezett) A program alapértelmezés szerint az "éééé.hh.nn." dátumformátumot használja az adatbázisból történő lekérdezéskor.
- **10 karakter** A program az "éééé hh nn" dátumformátumot használja az adatbázisból történő lekérdezéskor. Akkor válassza ezt a lehetőséget, ha a program használata során a *Típuseltérési hiba* a lekérdezésben hibaüzenet jelenik meg.

**FIGYELEM!** A program helyes működéséhez a Windowsban a **Rövid dátum** formátumnak az **éééé.HH.nn.** értéket – **szóközök nélkül** – kell megadni! (Rögzítése a következő módon lehetséges: Windows + R → intl.cpl → OK gomb → További beállítások... gomb → Dátum lap → Rövid dátum: **éééé.HH.nn.**  $\rightarrow$  OK gomb  $\rightarrow$  OK gomb)

#### **Fog. státusz felső kvadráns sorrend**

- **Q1, Q2** Válassza ezt a lehetőséget, ha a Tetfog programban a Betegkartonon, a Fogstátuszt úgy rögzíti, hogy az ábrán a bal felső kvadráns az 1., a jobb felső a 2., a jobb alsó a 3., a bal alsó pedig a 4. kvadráns (orvos szemszögéből nézve, a pácienssel szemben ülve).
- **Q2, Q1** Válassza ezt a lehetőséget, ha a Tetfog programban a Betegkartonon, a Fogstátuszt úgy rögzíti, hogy az ábrán a bal felső kvadráns a 2., a jobb felső az 1., a jobb alsó a 4., a bal alsó pedig a 3. kvadráns (páciens szemszögéből, a szájüregen belülről nézve).

### 5.2. Dokumentáció

A Dokumentáció megjelenítéséhez kattintson a Dokumentáció gombra! A program megnyitja az **Indikator.pdf** fájlt. **MEGJEGYZÉS:** A fájl pdf formátumban készült, ezért a számítógépen szükség lehet PDF olvasó előzetes telepítésére.

### 5.3. Névjegy

A névjegy megjelenítéséhez kattintson a Névjegy gombra! A program megjeleníti a program nevét, aktuális verziószámát, valamint a gyártó elérhetőségét.

## 6. RENDELŐI TELJESÍTMÉNY LEKÉRDEZÉSE

A rendelő teljesítményét a Rendelő lapra kattintva tekintheti meg.

Először válassza ki az **évet** és a **hónapot**, valamint a **csoportot**, amire a lekérdezést végzi! A program alapértelmezés szerint az aktuális évet és hónapot választja ki, ezen igény szerint módosíthat. A program a lekérdezést a fenti adatok változtatásakor automatikusan elvégzi. A csoport neve mellett látható  $\mathbf C$  gombra kattintva Ön bármikor, manuálisan is lekérdezheti az adatokat.

A **lap alsó részén** jelennek meg a különböző indikátorokra vonatkozó eredmények, az alábbiak szerint:

- **Gyökérkezelés** Indikátor 01 Fogtömést követő gyökérkezelések aránya az elmúlt 24 hónap ellátásainak figyelembevételével.
- **Fogeltávolítás** Indikátor 02 Fogtömést követő fogeltávolítások aránya az elmúlt 24 hónap ellátásainak figyelembevételével.

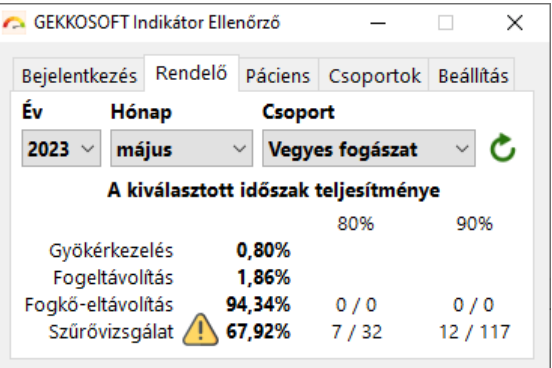

- **Fogkő-eltávolítás** Indikátor 03, felnőtt/vegyes praxisok – 18 év feletti páciensek közül azok aránya, akiknél fogkő-eltávolítás történt az elmúlt 6 hónapban.
- **Barázdazárás** Indikátor 03, gyermek praxisok 18 év alatti páciensek közül azok aránya, akiknél barázdazárás történt az elmúlt 12 hónapban.
- Szűrővizsgálat Indikátor 04, felnőtt/vegyes praxisok 18 év feletti páciensek közül azok aránya, akiknél szűrővizsgálat történt az elmúlt 12 hónapban.
- Szűrővizsgálat Indikátor 04, gyermek praxisok 18 év alatti páciensek közül azok aránya, akiknél szűrővizsgálat történt az elmúlt 6 hónapban.

A részletes adatokat megtekintheti, ha az egérrel a százalékos értékekre kattint.

**MEGJEGYZÉS:** A **Szűrővizsgálat** felirat mellett akkor jelenik meg a **ikon**, ha az adott hónapban rögzítettek TA185 beavatkozást olyan pácienshez, aki már betöltötte a 18. életévét. A NEAK elszámolási szabályok szerint – a **7G** térítési kategória esetén – ez lehetséges, azonban az **I04** indikátor eredményét nega[van befolyásolja. Ezekben az esetekben célszerű az ellátást módosítani, és **01** térítési kategóriával a TA186 beavatkozást rögzíteni. A részletes adatok az ikonra kattintva megtekinthetők.

A 3. és 4. indikátorok esetében a program előrejelzést is végez, amivel abban támogatja a fogorvosok munkáját, hogy jelzi, még hány beavatkozásra van szükség a 80%-os és 90%-os célérték teljesítéséhez az adott praxisban úgy, hogy:

- a meglévő ellátásokhoz rögzítik a beavatkozást\*, vagy
- további új ellátásokat rögzítenek, és valamennyi új ellátásnál rögzítik az adott beavatkozást is. Ezek a számok a 80% és 90% oszlopokban jelennek meg.

\* **FIGYELEM!** A meglévő ellátásokhoz történő rögzítés alatt természetesen nem azt értjük, hogy tényleges vizsgálat nélkül rögzítsék a kódot! Lehetséges ugyanis olyan eset, hogy magát az ellátást már rögzítették egy minimális tartalommal, és a tényleges kezeléseket csak később rögzítik. Az itt megjelenő szám kizárólag ilyen esetben vehető figyelembe, tehát ha ezen részlegesen rögzített ellátásoknál elvégezték a beavatkozást, és csak később rögzítik a tényleges kódokat a Tetfog programban.

Az előrejelzés magyarázatát megtekintheti, ha az egeret az adott szám fölé mozgatja.

### 6.1. RÉSZLETEK

A részletes adatok megtekintéséhez a Rendelő lapon kattintson az egér bal gombjával az arányra. Választásától függően a program a megjelenő **Részletek** ablakban azt a lapot választja ki, amelyik arányra kattintott.

A **Részletek** ablakban felül választhat **évet** és **hónapot**, ha az aktuális időszak nem megfelelő. Az év és a hónap módosításakor a program automatikusan elvégzi a lekérdezést. A hónap mellett látható  $\mathbf C$ gombra kattintva Ön bármikor, manuálisan is lekérdezheti az adatokat.

A **lap középső részén** külön füleken jelenik meg az indikátorokra vonatkozó eredmények összesítése szöveges és grafikus formában, a **lap alsó részén** pedig a részletes adatok, az alábbiak szerint:

- **I01-I02 Gyökérkezelés fogeltávolítás** Indikátor 01 Fogtömést követő gyökérkezelések és fogeltávolítások az elmúlt 24 hónap ellátásainak figyelembevételével. A lap jobb oldalán az alábbi listázási lehetőségeket választhatja:
	- **Összesítés** A NEAK havi elszámolásban megjelenő státusz szerinti összesítés jelenik meg (TAJ szám, név, státusz).
	- o **Részletek** Valamennyi érintett fog ellátása megjelenik (TAJ szám, név, fog száma, tömés dátuma, gyökérkezelés dátuma, fogeltávolítás dátuma).
	- o **Gyökérkezelés**  Csak azok az ellátások jelennek meg, ahol gyökérkezelés történt.
	- o **Fogeltávolítás**  Csak azok az ellátások jelennek meg, ahol fogeltávolítás történt.
- **I03 Fogkő-eltávolítás** Indikátor 03, felnőtt/vegyes praxisok 18 év feletti páciensek közül azok aránya, akiknél fogkő-eltávolítás történt az elmúlt 6 hónapban. A lap jobb oldalán az alábbi listázási lehetőségeket választhatja:
	- o **Részletek** Valamennyi érinteJ páciens ellátása megjelenik (TAJ szám, név, tevékenység megnevezése, tevékenység dátuma).
	- Fogkő-eltávolítás Csak azok az ellátások jelennek meg, ahol fogkő-eltávolítás történt.
- **I03 Barázdazárás** Indikátor 03, gyermek praxisok 18 év alatti páciensek közül azok aránya, akiknél barázdazárás történt az elmúlt 12 hónapban.
	- o **Részletek** Valamennyi érinteJ páciens ellátása megjelenik (TAJ szám, név, tevékenység megnevezése, tevékenység dátuma).
	- o **Barázdazárás**  Csak azok az ellátások jelennek meg, ahol barázdazárás történt.
- **I04 Szűrővizsgálat 18 év felett** Indikátor 04, felnőtt/vegyes praxisok 18 év feletti páciensek közül azok aránya, akiknél szűrővizsgálat történt az elmúlt 12 hónapban.
- o **Részletek** Valamennyi érintett páciens ellátása megjelenik (TAJ szám, név, tevékenység megnevezése, tevékenység dátuma).
- o **Szűrés**  Csak azok az ellátások jelennek meg, ahol szűrővizsgálat történt.
- o **Hibás tételek** A TA185 kóddal rögzített ellátások jelennek meg (csak akkor választható, ha a $\bigoplus$ ikon is megjelenik, tehát ha volt ilyen ellátás rögzítve a hónapban).
- **I04 Szűrővizsgálat 18 év alatt** Indikátor 04, gyermek praxisok 18 év alatti páciensek közül azok aránya, akiknél szűrővizsgálat történt az elmúlt 6 hónapban.
	- o **Részletek** Valamennyi érinteJ páciens ellátása megjelenik (TAJ szám, név, tevékenység megnevezése, tevékenység dátuma).
	- o **Szűrés**  Csak azok az ellátások jelennek meg, ahol szűrővizsgálat történt.

## 7. PÁCIENS ADATOK LEKÉRDEZÉSE

A páciensekkel kapcsolatos adatokat a Páciens lapra kattintva kérdezheti le. A páciens neve mellett látható  $\mathbb C$  gombra kattintva Ön bármikor, manuálisan is lekérdezheti az adatokat.

Először adja meg a páciens **TAJ számát**! A program a sor végén megjeleníP a páciens nevét. Ellenőrizze a nevet! Ha a mező üres, vagy nem a megfelelő nevet látja, akkor a TAJ számot hibásan adta meg, kérjük, javítsa! Ha a TAJ szám helyes, a program azonnal lekérdezi a **3-4. indikátorral** kapcsolatos adatokat.

Ezután – ha szükséges – válassza ki a **fog számát**, amellyel kapcsolatban a lekérdezést el szeretné végezni! A program lekérdezi az 1**-2. indikátorral** kapcsolatos adatokat.

A lap alsó részén megjelennek a páciens adott fogára vonatkozó ajánlott kezelési időpontok, az alábbiak szerint:

- **Gyökérkezelés** Indikátor 01 Figyelembe véve az adott fog tömését az elmúlt 24 hónapban, javaslatot tesz a gyökérkezelés lehetséges időpontjára.
- **Fogeltávolítás** Indikátor 02 Figyelembe véve az adott fog tömését az elmúlt 24 hónapban, javaslatot tesz a fogeltávolítás lehetséges időpontjára.
- **Fogkő-eltávolítás** Indikátor 03, felnőtt/ vegyes praxisok – Figyelembe véve, hogy a páciensnek volt-e fogkő-eltávolítása az elmúlt

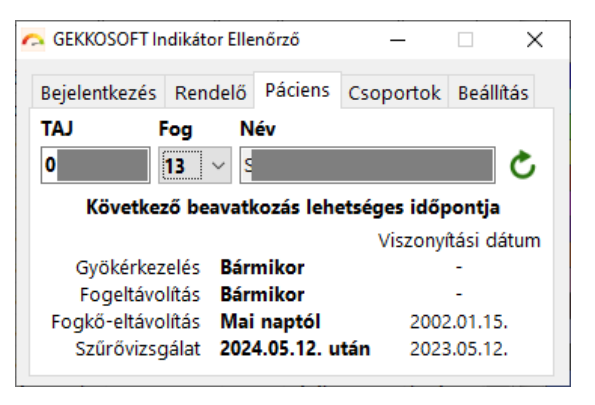

6 hónapban, javaslatot tesz a fogkő-eltávolítás lehetséges időpontjára.

- **Barázdazárás**  Indikátor 03, gyermek praxisok Figyelembe véve, hogy a páciensnek volt-e barázdazárása az elmúlt 12 hónapban, javaslatot tesz a barázdazárás időpontjára.
- **Szűrővizsgálat** Indikátor 04, felnőtt/vegyes praxisok Figyelembe véve, hogy a páciensnek volt-e szűrővizsgálata az elmúlt 12 hónapban, javaslatot tesz a szűrővizsgálat lehetséges időpontjára.
- **Szűrővizsgálat**  Indikátor 04, gyermek praxisok Figyelembe véve, hogy a páciensnek volt-e szűrővizsgálata az elmúlt 6 hónapban, javaslatot tesz a szűrővizsgálat lehetséges időpontjára.

A kezelési időpontok magyarázatát megtekintheti, ha az egeret az adott dátum/felirat fölé mozgatja.

A Viszonyítási dátum oszlopban az a dátum jelenik meg, amihez az adott indikátort viszonyítjuk. A érték magyarázatát megtekintheti, ha az egeret az adott dátum fölé mozgatja.

## 8. HIBAKEZELÉS

A programban előforduló hibák és azok kezelése:

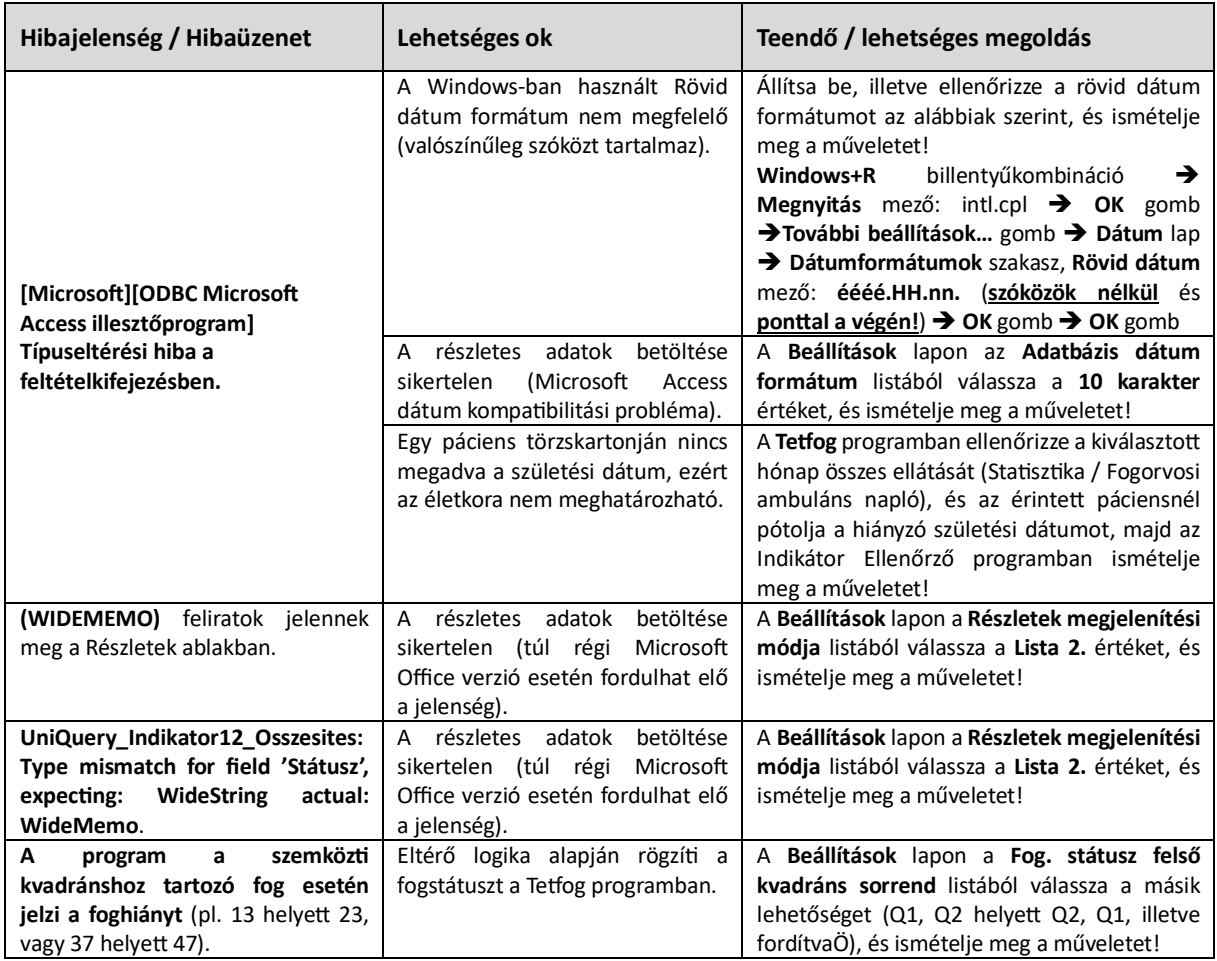

Ha a fenti lépések végrehajtása után is jelentkezik a hiba, kérjük – lehetőség szerint mentett képernyő csatolásával – küldje el nekünk e-mailben!

## 9. KAPCSOLAT

Kérdése van? Forduljon hozzánk bizalommal!

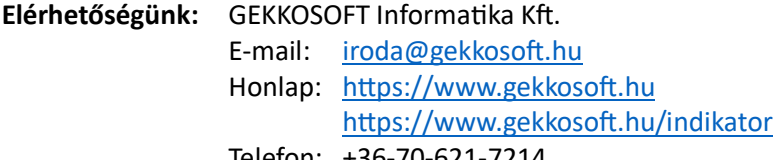

Telefon: +36-70-621-7214